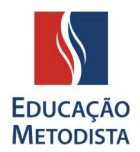

# MOODLE

Estudantes e docentes da Educação Metodista iniciarão o segundo semestre acadêmico de 2020 com novo Ambiente Virtual de Aprendizagem (AVA), um investimento da instituição em novas ferramentas tecnológicas com intuito de melhorar a experiência de professores e alunos nas aulas on-line.

O coordenador nacional de Educação, Eduardo Penna de Sá, anuncia em vídeo a novidade. Também é possível assistir ao vídeo aqui.

## ETAPA 1: PÁGINA DA INSTITUIÇÃO

Abra o navegador de sua preferência: Internet Explorer, Google Chrome, Mozilla Firefox ou Safari, e digite o endereço da página da sua instituição de ensino:

FMC – Faculdade Metodista Centenário

No lado direito clique no botão "Moodle" do lado direito superior. Você será direcionado à página principal do Novo Ambiente Virtual de Aprendizagem.

#### ETAPA 2: COMO ACESSAR

Para acessar a nova versão do Moodle é necessário utilizar o login e senha do sistema acadêmico.

Faculdade Metodista Centenário Login: login atual\_imc Senha: Registro Acadêmico

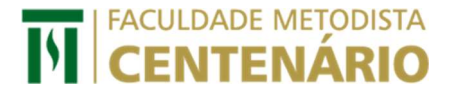

Caso você não saiba o seu registro acadêmico, poderá consultar seu número de matrícula acessando o Portal do Aluno. O número do seu Registro Acadêmico (RA) está disponível no canto superior direito e é composto por 8 (oito) dígitos numéricos.

Acesse o novo Moodle e conheça as novidades. Se preferir, utilize o link direto: https://www.redemetodista.edu.br/novo-ava/

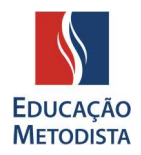

#### ETAPA 3: MOODLE

| Ao Acessar o Novo Moodle você será direcionado para a página principal da Educação Metodista. |                                                           |                                                                                                    |
|-----------------------------------------------------------------------------------------------|-----------------------------------------------------------|----------------------------------------------------------------------------------------------------|
| EDUCAÇÃO<br>METODISTA                                                                         |                                                           |                                                                                                    |
| O Ambiente Virtual de Aprendizagem - AVA está de cara                                         |                                                           | <b>Antigo AVA</b>                                                                                                   |
| nova!                                                                                         |                                                           | Você pode consultar os conteúdos publicados até o 1º                                                                |
| Veja como realizar o primeiro acesso:                                                         |                                                           | semestre de 2020 no antigo AVA. Para isso, clique sobre<br>sua instituição e realize o acesso com seu login e senha |
| Centro Universitário Metodista IPA                                                            | Centro Universitário Metodista Izabela Hendrix            | atuais.                                                                                                    |
| Login: login atual_ipa                                                                        | Login: login atual_imih                                   |                                                                                                    |
| Senha: Registro Acadêmico                                                                     | Senha: Registro Acadêmico                                 | <b>N CENTENÁRIO</b><br>Universidade<br>Metodista                                                                    |
| <b>Faculdade Metodista Centenário</b>                                                         | Universidade Metodista de São Paulo                       |                                                                                                    |
| Login: login atual_imc                                                                        | Login: login atual_ims                                    |                                                                                                    |
| Senha: Registro Acadêmico                                                                     | Senha: Registro Acadêmico                                 | <b>GRANBERY</b><br><b>MIPA</b>                                                                                      |
| <b>Faculdade Metodista Granbery</b>                                                           | Universidade Metodista de Piracicaba                      |                                                                                                    |
| Login: login atual (o mesmo utilizado no Portal do Aluno)                                     | Login: login atual (o mesmo utilizado no Portal do Aluno) |                                                                                                    |
| Senha: Registro Acadêmico                                                                     | Senha: Registro Acadêmico                                 |                                                                                                    |
| <b>ACESSAR AGORA</b>                                                                          |                                                           |                                                                                                    |

Figura 1: Página Educação Metodista

Nessa página cada estudante e docente das diversas instituições de ensino da Educação Metodista encontrará informações de como deverá ser realizado o primeiro acesso, dessa forma, é muito importante ler todas as instruções com muita atenção.

Agora que você possui todas as informações para acessar o Moodle, clique no botão "Acessar Agora".

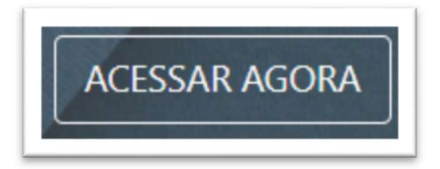

Figura 2: Botão "Acessar Agora"

ATENÇÃO: Ainda é possível consultar conteúdo dos semestres anteriores no antigo Moodle. Para isso, na página de acesso do novo Moodle, basta clicar sobre a instituição de ensino e realizar login com os dados atualizados. Nesta versão, ficarão registrados somente os conteúdos publicados até o 1º semestre de 2020.

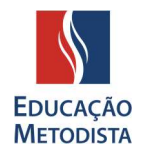

### ETAPA 4: DADOS PARA ACESSO NOVO AVA

Como já foi falado anteriormente, para acessar a nova versão do Moodle é necessário utilizar o login atual (o mesmo utilizado no Portal do Aluno) e a senha para o primeiro acesso é o Registro Acadêmico (RA) do estudante.

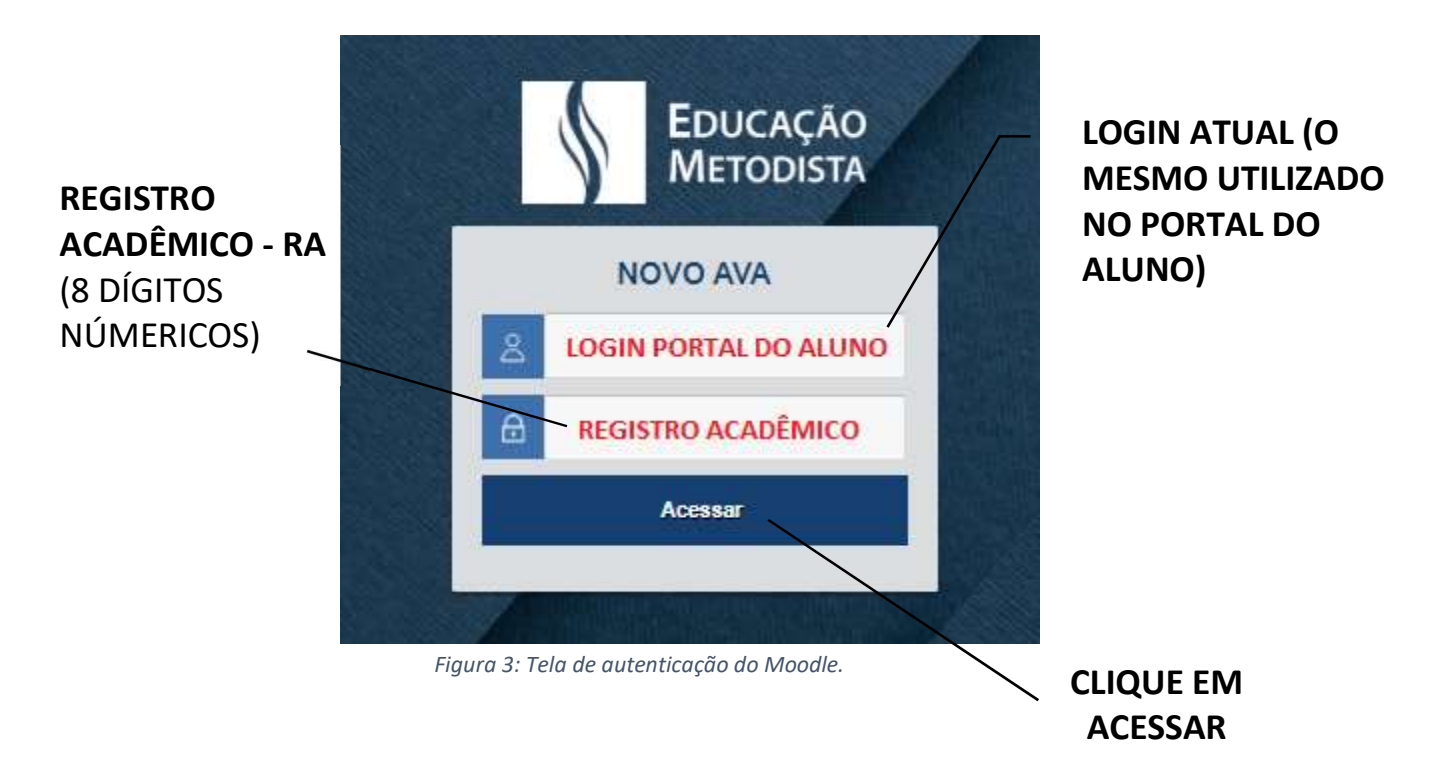

Pronto! Acessamos a nova plataforma Moodle, agora você poderá desfrutar de todo conteúdo disponibilizado pelos professores.

#### ETAPA 5: PRIMEIRO ACESSO – TROCA DE SENHA

No primeiro acesso no Moodle o aluno será direcionado para a tela de configuração e atualização de senha, ou seja, a senha inicial para o aluno é o Registro Acadêmico (8 dígitos numéricos).

A nova senha deverá ter ao menos 8 caracteres, ao menos 1 dígito(s), ao menos 1 letra(s) minúscula(s), ao menos 1 letra(s) maiúscula(s), no mínimo 1 caractere(s) não alfanuméricos, como \*, -, ou #.

EXEMPLOS DE SENHAS: Metodist@2020 / Nome@987654321 / Moodle@123#.

ATENÇÃO: anote a nova senha para que futuramente você consiga acessar todo o conteúdo do Moodle e acompanhar as aulas online.

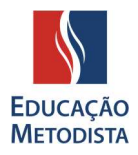

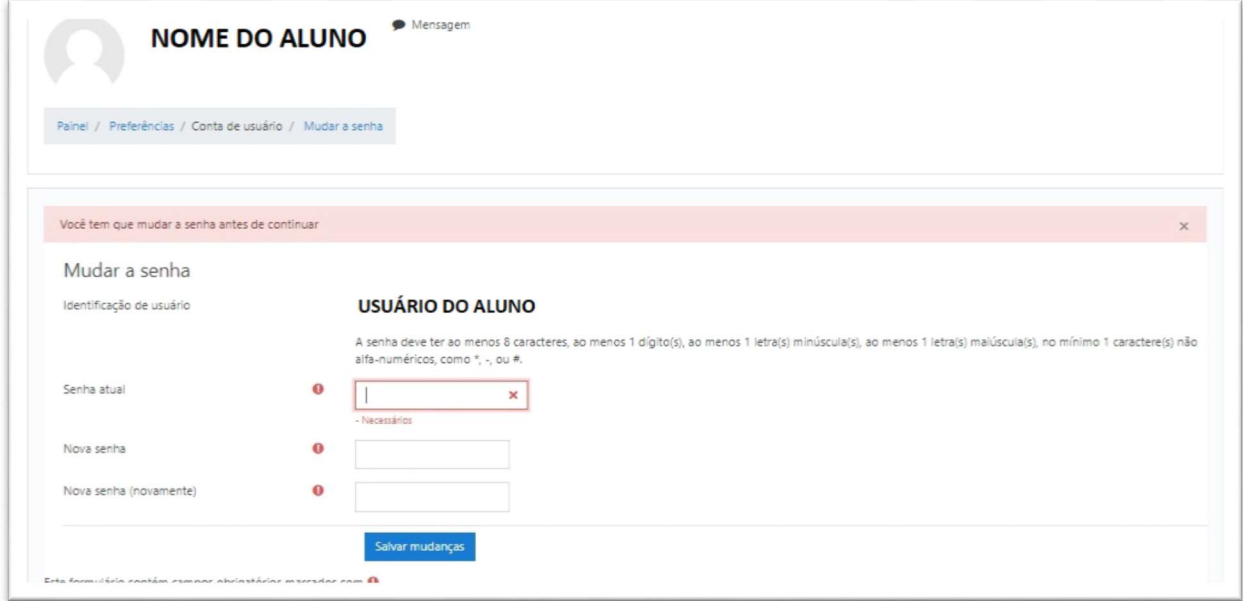

Figura 4: Você deverá mudar a senha antes de continuar.

# ETAPA 6: PÁGINA INICIAL DO AMBIENTE VIRTUAL - AVA

Parabéns! Acessamos o novo Ambiente Virtual de Aprendizagem (AVA), já foi realizado o procedimento para a alteração da senha e nesse momento estamos visualizando a Página Inicial do Moodle. Vamos conhecê-la:

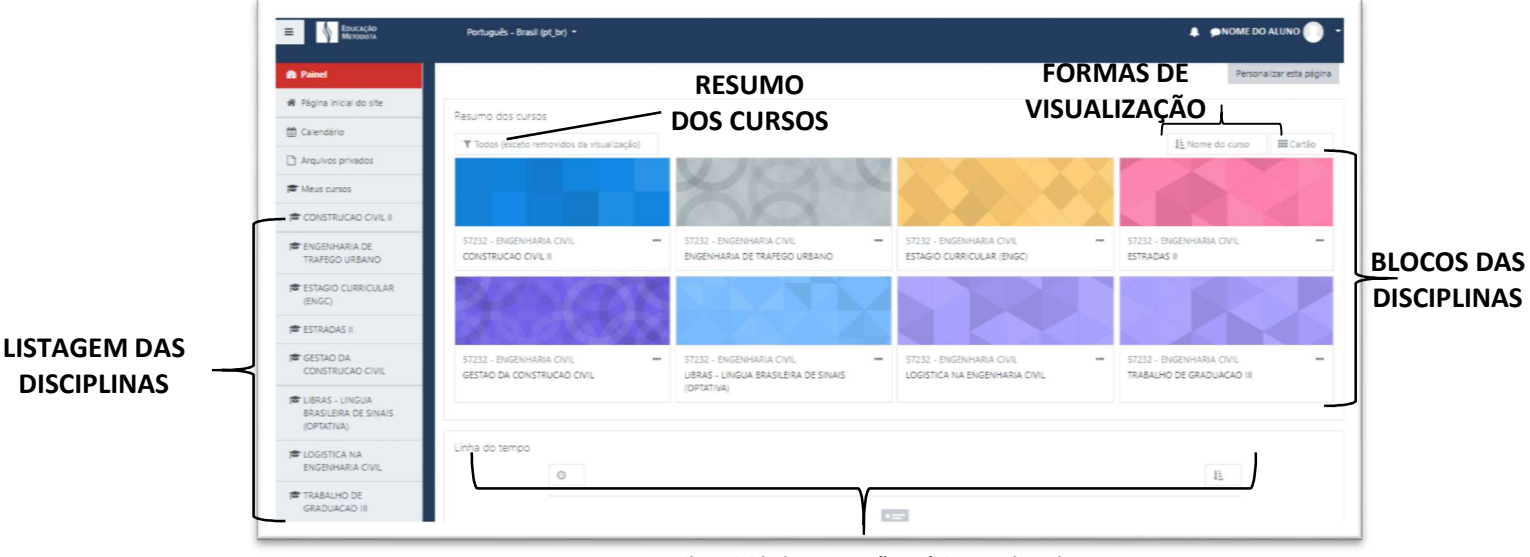

LINHA DO TEMPO: Exibe atividades que estão próximas a data de encerramento.<br>Figura 5: Página inicial do Moodle

#### APROVEITE E CURTA SUAS AULAS!